# **iGrafx Onboarding Beispiel**

# **1. Öffnen des Programms**

[In diesem Kapitel wird die Modellierung mit Hilfe von iGrafx anhand eines Beispiels behandelt. Die](https://wiki.tim-solutions.de/lib/exe/detail.php?id=software%3Aigrafx%3Aonboarding_example&media=software:igrafx:ig_start.png) [detaillierte Dokumentation zu iGrafx findet sich](https://wiki.tim-solutions.de/lib/exe/detail.php?id=software%3Aigrafx%3Aonboarding_example&media=software:igrafx:ig_start.png) [hier](https://wiki.tim-solutions.de/doku.php?id=software:igrafx_documentation)

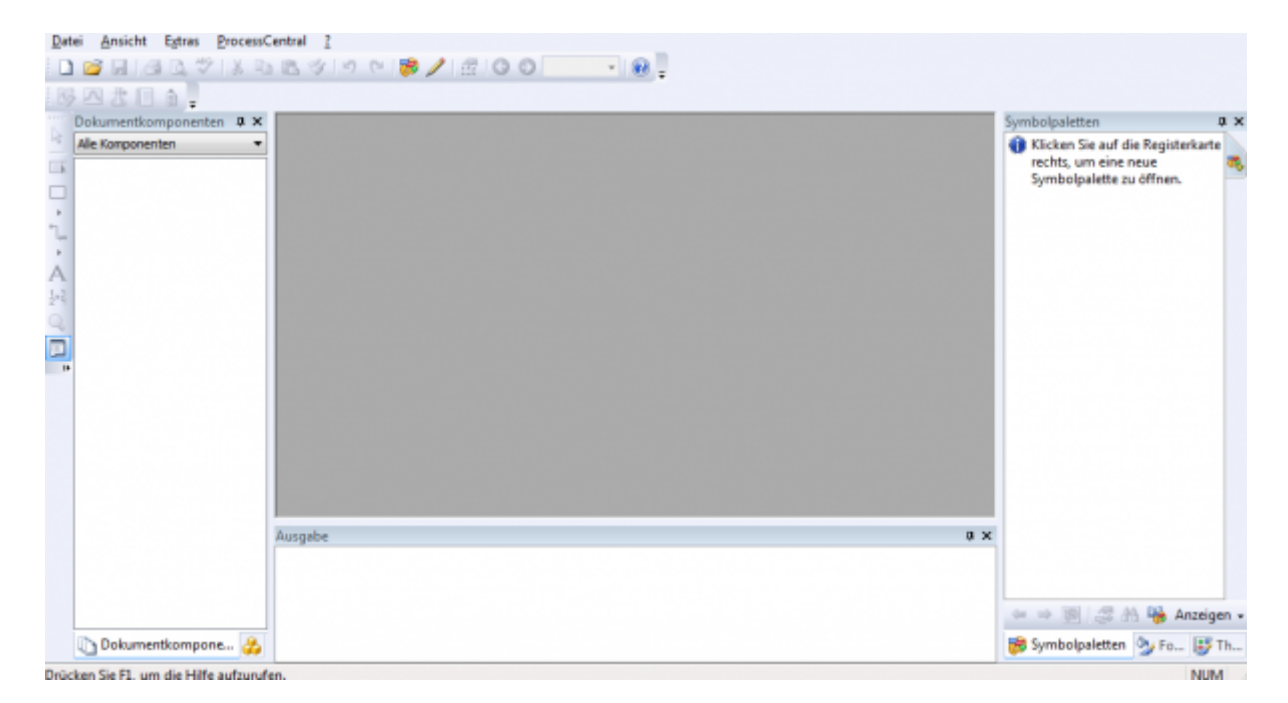

Nach dem Öffnen des Programm ergibt sich dieses Bild.

### **2. Neues Modell anlegen**

[Als nächstes muss eine neues Modell angelegt werden, in welchem die Schritte des Prozesses](https://wiki.tim-solutions.de/lib/exe/detail.php?id=software%3Aigrafx%3Aonboarding_example&media=software:igrafx:on_ig_neu.png) [definiert werden. Dieses Modell wird anschließend als](https://wiki.tim-solutions.de/lib/exe/detail.php?id=software%3Aigrafx%3Aonboarding_example&media=software:igrafx:on_ig_neu.png) [Prozessdefinition](https://wiki.tim-solutions.de/doku.php?id=software:tim:process) exportiert. Nachdem der Button für ein neues Modell betätigt wurde, öffnet sich das folgende Fenster:

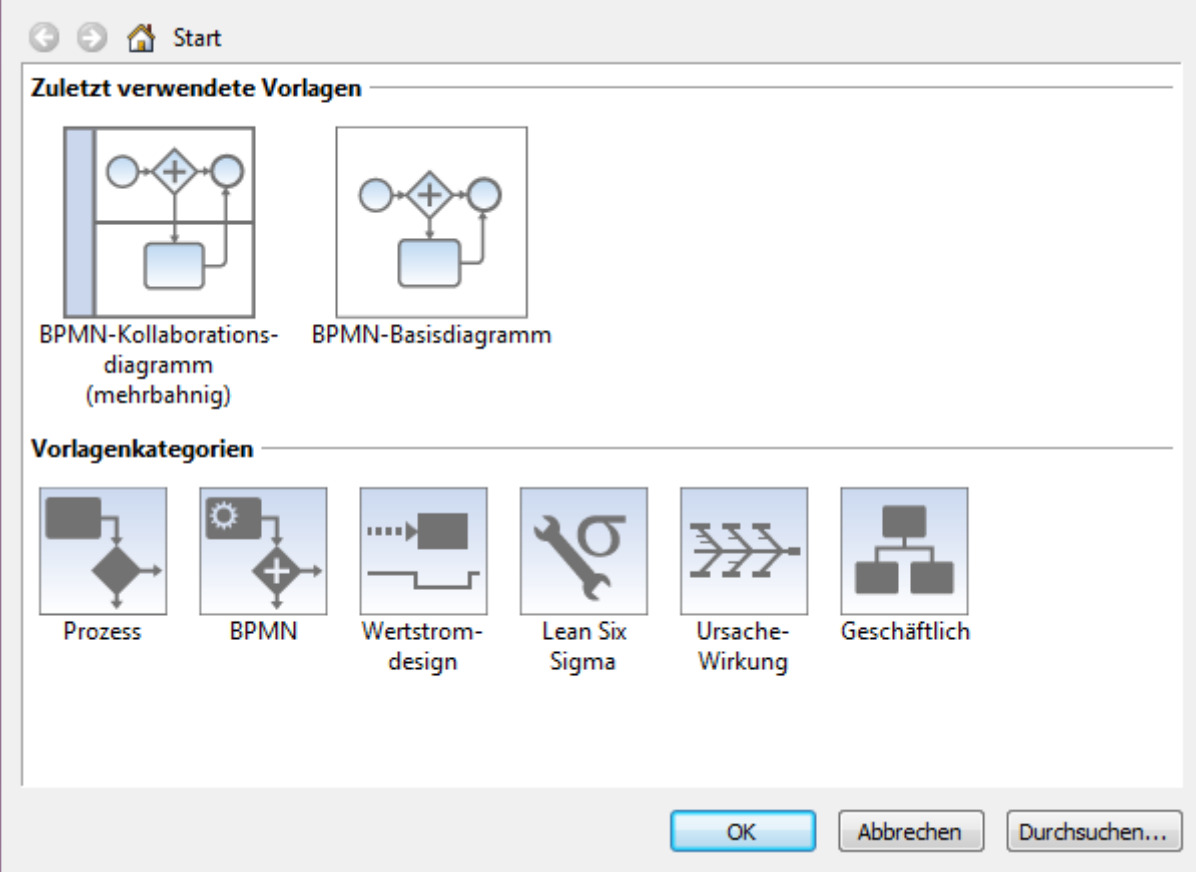

Für dieses Beispiel wird BPMN-Kollaborations-diagramm(mehrbahnig) ausgewählt.

### **3. Prozessmodelle erstellen und bearbeiten**

Am folgenden Prozess soll einfach und anschaulich gezeigt werden, welche Modellierungsmöglichkeiten in T!M bestehen. Hierbei handelt es sich um einen sogenannten Onboarding- oder Einstellungsprozes, wie er in jedem Unternehmen eingesetzt werden kann.

Dieser Abschnitt erläutert die grundlegenden Funktionen für das Arbeiten mit Prozessmodellen:

- Ein neues Modell anlegen
- Prozessmodelle editieren
- Öffnen und Speichern von Diagrammen

### **Erste Schritte**

1. Für den Beginn eines Prozessmodells sollten die beteiligten Abteilungen und/oder Unternehmensbereiche festgelegt werden. Dies wird durch sogenannte Pools und Swimlanes oder auch nur Lanes gennannt erreicht. Ein Pool ist eine übergeordnete Organisationseinhei, wobei die einzelnen Lanes Teilbereiche, wie z.B. Abteilungen darstellen.Da diese Vorlage benutzt wurde, befinden sich bereits 2 Swimlanes sowie das benötigte Startereignis, von welchem nur eines vorhanden sein darf, in dem Diagramm.

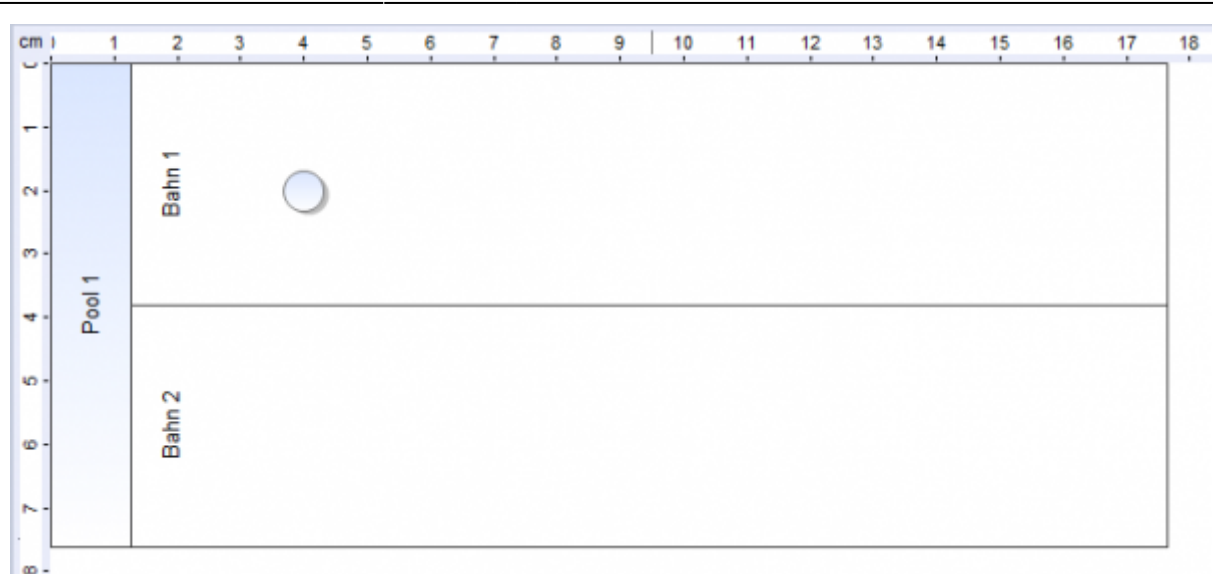

[Sollen neue Swimlanes, bzw. Pools hinzugefügt werden, so muss mit einem Rechtsklick auf den](https://wiki.tim-solutions.de/lib/exe/detail.php?id=software%3Aigrafx%3Aonboarding_example&media=software:igrafx:on_ig_abteilungsmanager.png) [bereits bestehenden Pool ausgeführt werden und der Abteilungsmanager aufgerufen werden](https://wiki.tim-solutions.de/lib/exe/detail.php?id=software%3Aigrafx%3Aonboarding_example&media=software:igrafx:on_ig_abteilungsmanager.png) [mit Hilfe welchem man nun neue Swimlanes erstellen kann.](https://wiki.tim-solutions.de/lib/exe/detail.php?id=software%3Aigrafx%3Aonboarding_example&media=software:igrafx:on_ig_abteilungsmanager.png)

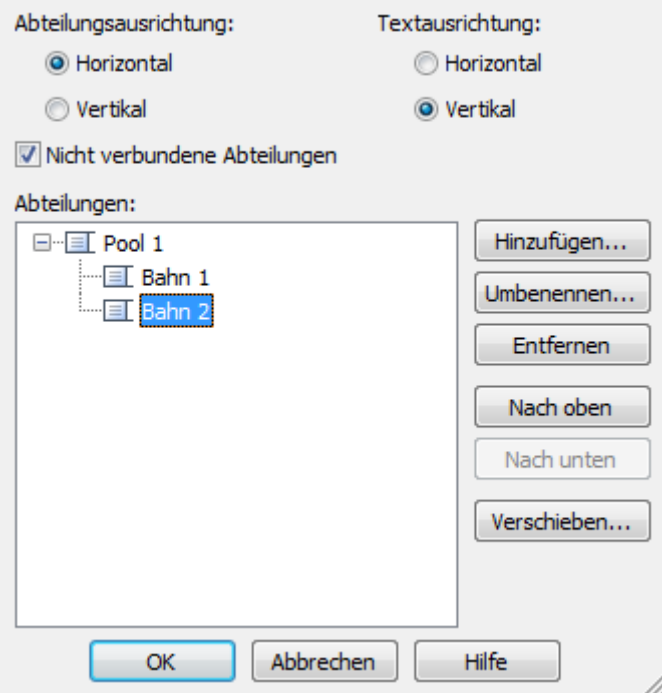

2. Um die einzelnen Swimlanes zu benennen,wie alle anderen Elemente ebenfalls, muss erst das gewünschte Element ausgewählt werden und dann erneut angeklickt werden. Nun ist es möglich die Beschriftung anzupassen. In diesem Fall bildet der Pool eine, den Abteilungen, übergeordnete Firma und die Abteilungen sind auf der einen Seite die Personalabteilung("Personal") und auf der anderen die IT-Abteilung ("IT").

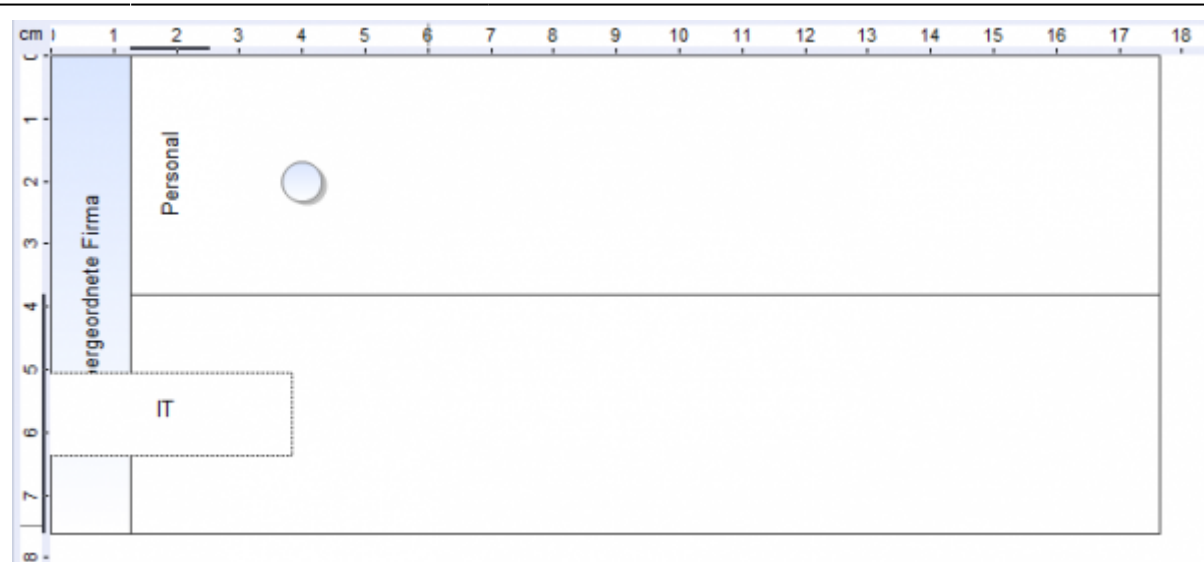

3. Da sich das Startereignis bereits in unserem Diagramm befindet muss dieses nicht mehr extra hinzugefügt werden. Sollte dies jedoch von Nöten sein, so kann über einen Klick auf die linke Leiste das Startsymbol ausgewählt werden und mit einem Klick an die gewünschte Stelle innerhalb des Diagramms gesetzt werden.

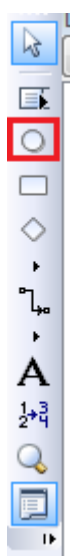

4. Im ersten Schritt soll nun die Aufgabe "Personalakte anlegen" ausgeführt werden. Hierfür muss hinter das Startereignis eine Task Node gelegt werden. Dies erreicht man indem man das gewünschte Symbol aus der linken Leiste ausgewählt werden und dann mit einem erneuten Klick an die gwünschte Stelle platziert werden. Die Beschriftung funktioniert wie bei den Swimlanes durch zwei Klicks auf die Node.yp Diese Task Node muss dann über eine Transition mit dem Startereignis verbunden werden. Die erreicht man indem man das Startereignis anklickt und die Maus gedrückt hält und anschließend auf die Tasknode zieht, wo sie dann losgelassen werden kann.

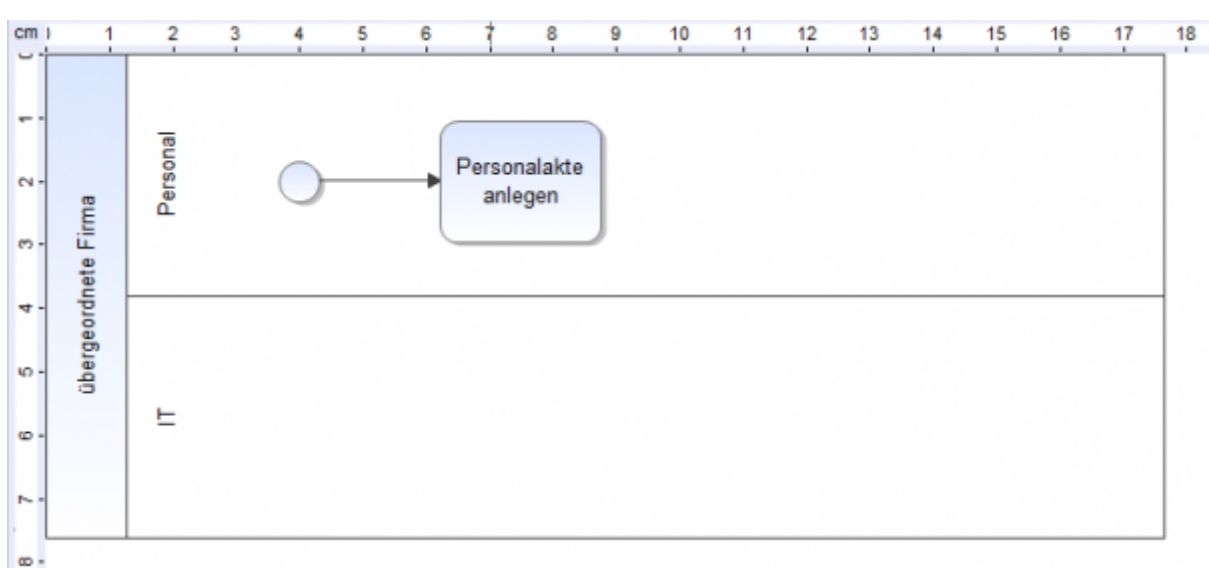

# **UND (AND) Verknüpfung**

Bei einer "UND/AND" Verknüpfung werden mehrere Prozessschritte gleichzeitig erledigt. Dieses Prozessschritte müssen alle erledigt sein bevor der Prozess nach dieser Parallelverzweigung weiterlaufen kann. In dem Beispielprozess soll nun nachdem die erste Aktivität erledigt worden ist eine Paralelle Verknüpfung mehrere Aufgaben gleichzeitig laufen lassen.

1. Als erstes muss aus der linken Leiste das Rauten Symbol ausgewählt werde und in dem Diagramm positioniert werden. Ist das Symbol positioniert muss ein Rechtsklick auf dieses ausgeführt werden und der Gateway-Typ **Parallel** ausgeführt werden.

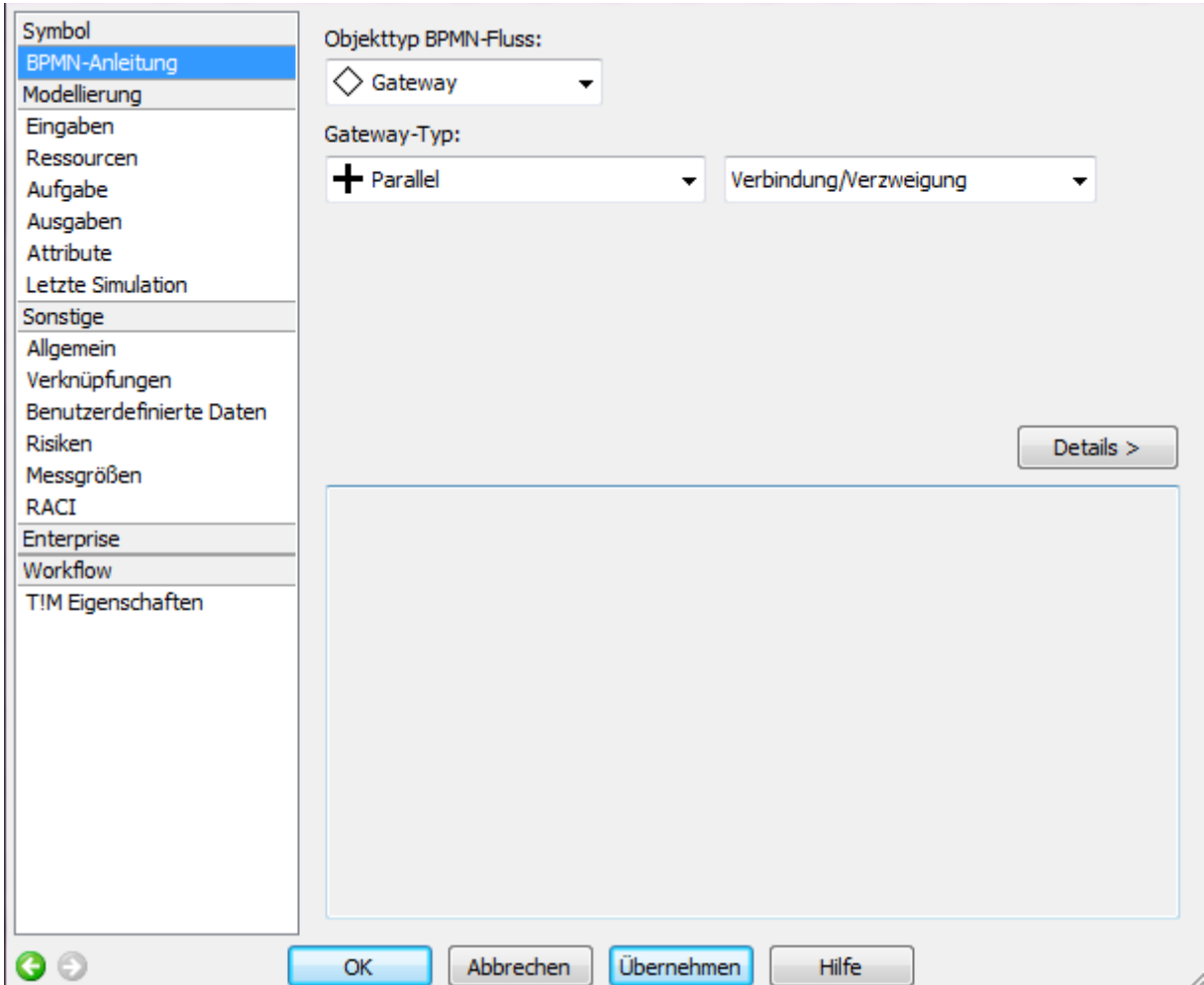

2. Nun wird jeweils eine neue Aktivität in der Lane Personal und IT angelegt und mit dem UND verbunden. Es könnten natürlich mehr als nur zwei Aktivitäten gleichzeitig ablaufen. In diesem Beispiel soll die Personalabteilung den "Arbeitslatz organisieren" und die IT Abteilung soll einen "Netzwerkaccount anlegen".

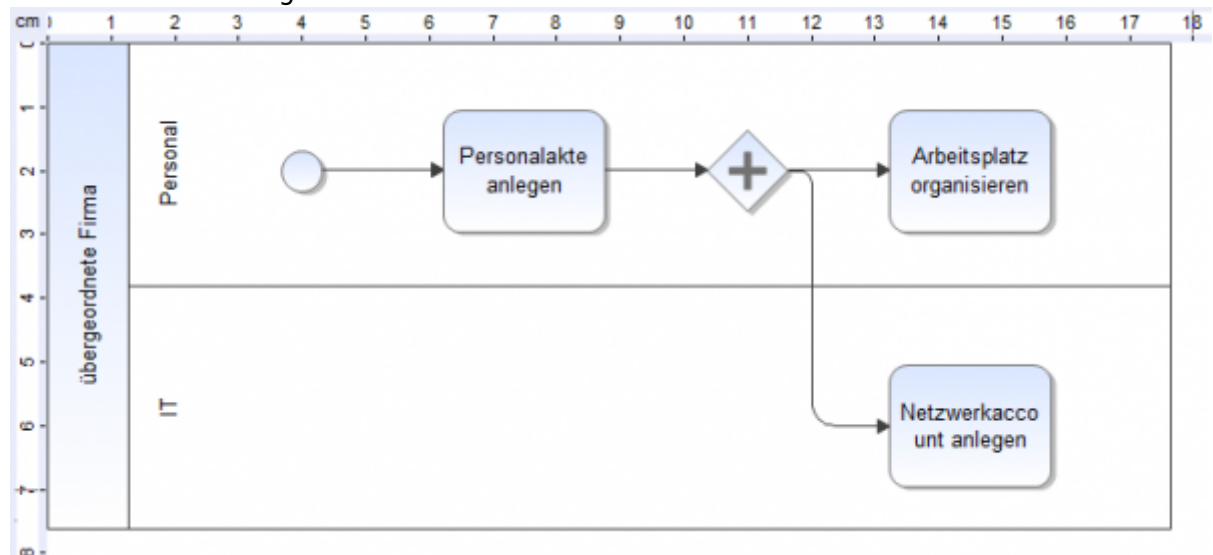

3. Geöffnete UND verknüpfungen müssen am Ende wieder geschlossen werden, damit der Prozes zur nächsten folgenden Aktivität laufen kann. Dafür muss erneut ein UND in das Diagramm eingefügt werden an der Stelle, an der die Parallele Verzweigung aufhören soll.

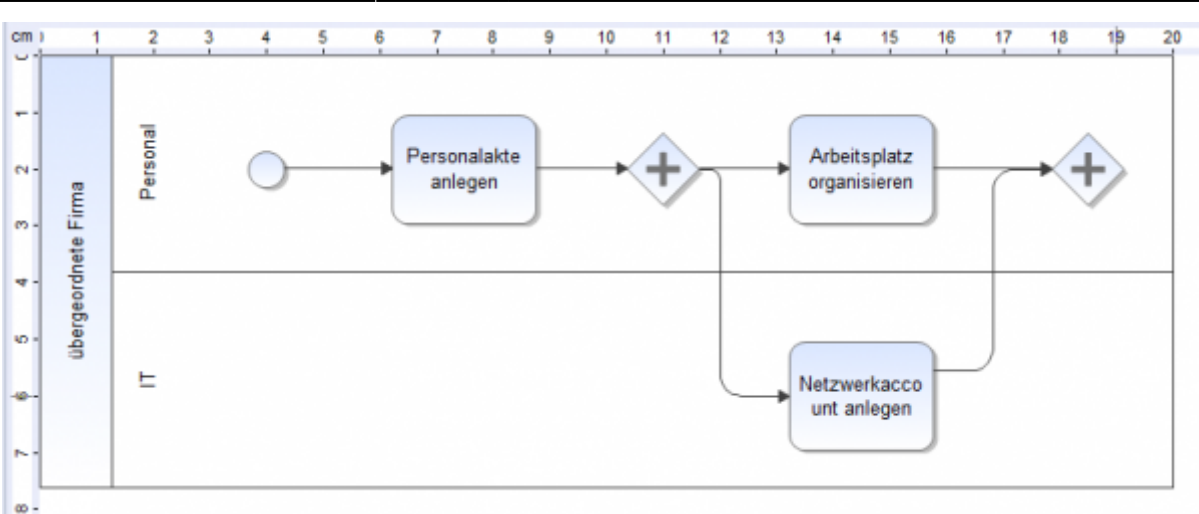

4. Nun ist dieser Prozess beendet. Damit dies ersichtlich wird muss an gewünschter Stelle ein Endereignis eingefügt werden.

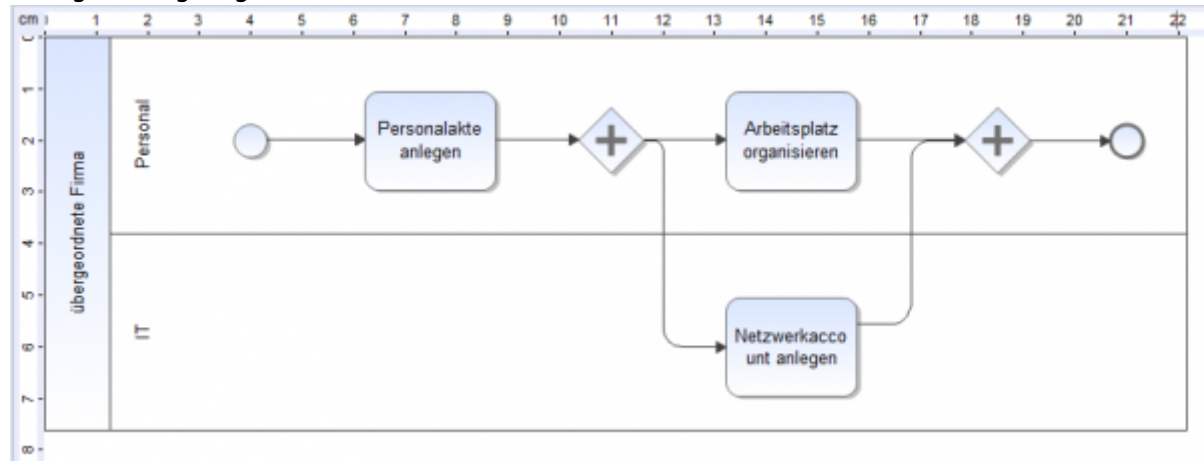

### **Attributewerte setzen und pflegen**

[Ein Prozess benötigt diverse Attribute damit der Prozess lauffähig ist. Die Attribute können](https://wiki.tim-solutions.de/lib/exe/detail.php?id=software%3Aigrafx%3Aonboarding_example&media=software:igrafx:on_ig_attribute_kontext.png) [eingepflegt, bzw. angepasst werden, indem über das Menü eines Elements, welches über einen](https://wiki.tim-solutions.de/lib/exe/detail.php?id=software%3Aigrafx%3Aonboarding_example&media=software:igrafx:on_ig_attribute_kontext.png) [Rechtsklick zu finden ist, das Eigenschaftsfenster geöffnet wird. Für das aktuell ausgewählte Element](https://wiki.tim-solutions.de/lib/exe/detail.php?id=software%3Aigrafx%3Aonboarding_example&media=software:igrafx:on_ig_attribute_kontext.png) [werden nun diverse Menüpunkte angezeigt. Die Attribute die für T!M von Bedeutung sind finden sich](https://wiki.tim-solutions.de/lib/exe/detail.php?id=software%3Aigrafx%3Aonboarding_example&media=software:igrafx:on_ig_attribute_kontext.png) [unter dem letzten Menüpunkt](https://wiki.tim-solutions.de/lib/exe/detail.php?id=software%3Aigrafx%3Aonboarding_example&media=software:igrafx:on_ig_attribute_kontext.png) "T!M Eigenschaften". In diesem Fall befinden wir uns in den Prozessallgemeinen Attributen, welche über die Eigenschaften des Startereignisses erreichbar sind.

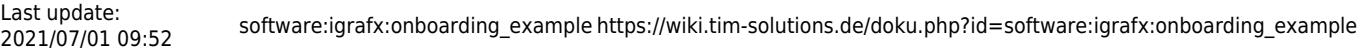

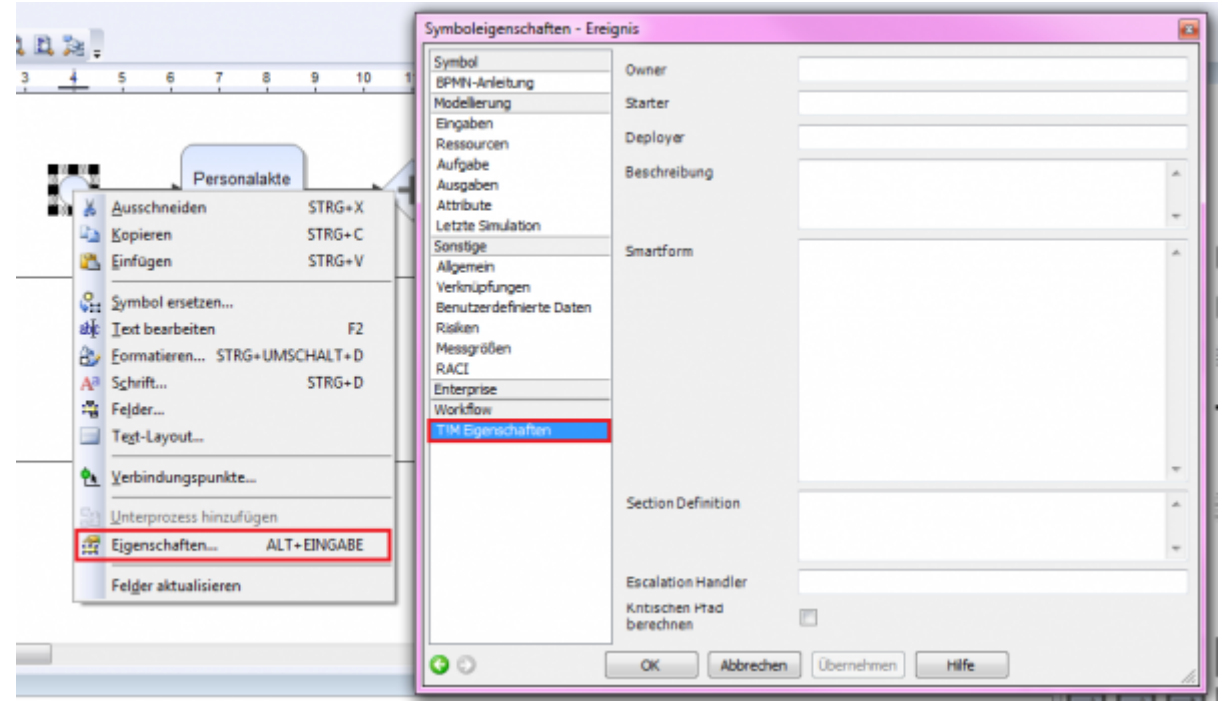

#### **Attribute**

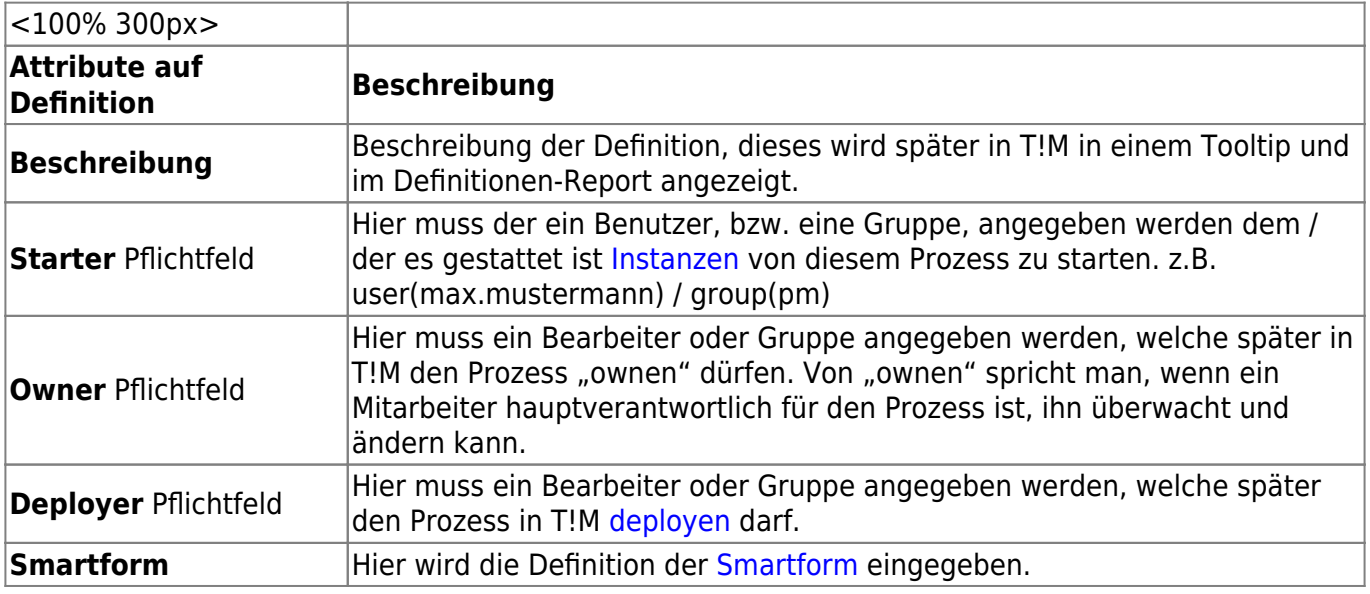

Nach diesem kurzen Überblick über die zu pflegenden Attribute, wird der Beispielprozess weiter konfiguriert.

Grundsätzlich muss jede Aktivität einen eindeutigen Namen besitzen. Sollte für eine Aktivität nicht explizit eine Aufgabe hinterlegt werden, so wird eine Aufgabe mit den Namen der Aktivität erzeugt. Über das Eingenschaftsmenü einer Aktivität können jedoch ein bis mehrere Aufgaben hinterlegt werden. Optional kann zudem noch eine Bearbeitungzeit hinterlegt werden. In diesem Fall legen wir für die Aktivität "Personalakte anlegen" eine Aufgabe an.

- 1. Als erstes werden die Attribute der Aktivität "Personalakte anlegen" bearbeitet. Hierfür muss das Eigenschaftsmenü dieser Aktivität geöffnet werden.
- 2. Über das Plussymbol lassen sich nun neue Aufgaben zu dieser Aktivitäten hinzufügen. Diese Aufgaben werden später in T!M dann den Mitarbeitern angezeigt und müssen erledigt werden.
- 3. Es öffnet sich nun ein Fenster in welchem die neue Aufgabe konfiguriert wird. Es muss ein Name

angegeben werden. Zusätzlich kann eine Rollenzuweisung an einen Benutzer oder eine Gruppe erfolgen. Es kann zusätzlich eine Beschreibung angegeben werden, ich welcher sich genauere Informationen zu der Erledigung der Aufgabe befinden können. Ausserdem können [Links](https://wiki.tim-solutions.de/doku.php?id=software:tim:insert_links) hinzugefügt werden.

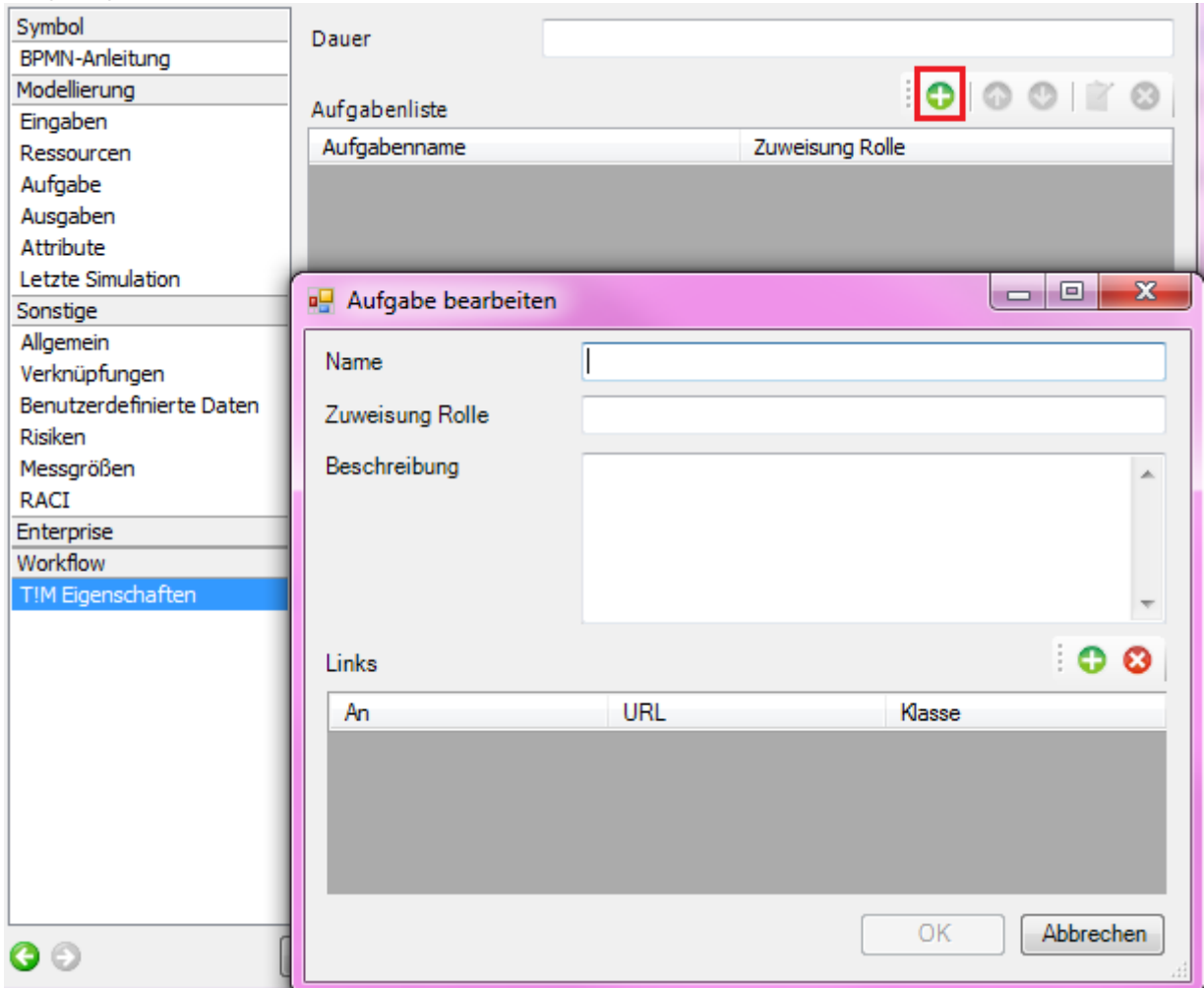

Zustzätzlich müssen nun für Attribute für den Prozess allgemein angelegt werden. Es müssen die Attribute Owner, Starter und Deployer vergeben werden.

1. Über die Eigenschaften des Startereignisses können die Attribute des Prozesses bearbeiten werden. Hier müssen nun die Rollen vergeben werden

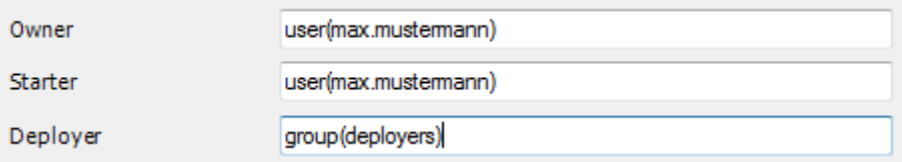

2. Als letztes müssen nun noch die Rollenverteilungen in den Swimlanes bestimmt werden. Dies erfolgt wieder über das Attributemenü nach einem Klick auf die gewünschte Swimlane.

Nach diesen Änderungen kann ein Deployment Check durchgeführt werden.

### **Deployment Check**

[Bevor ein Prozess veröffentlicht wird, bietet sich ein sogenannter Deployment Check an. Dieser prüft](https://wiki.tim-solutions.de/lib/exe/detail.php?id=software%3Aigrafx%3Aonboarding_example&media=software:igrafx:on_ig_deployment_check.png)

[ob alle, für einen erfolgreichen Deploy, Einstellungen vorgenommen wurden und ob des Prozess in](https://wiki.tim-solutions.de/lib/exe/detail.php?id=software%3Aigrafx%3Aonboarding_example&media=software:igrafx:on_ig_deployment_check.png) [dieser Form lauffähig wäre. Der Deployment Check wird über das folgende Menü erreicht:](https://wiki.tim-solutions.de/lib/exe/detail.php?id=software%3Aigrafx%3Aonboarding_example&media=software:igrafx:on_ig_deployment_check.png)

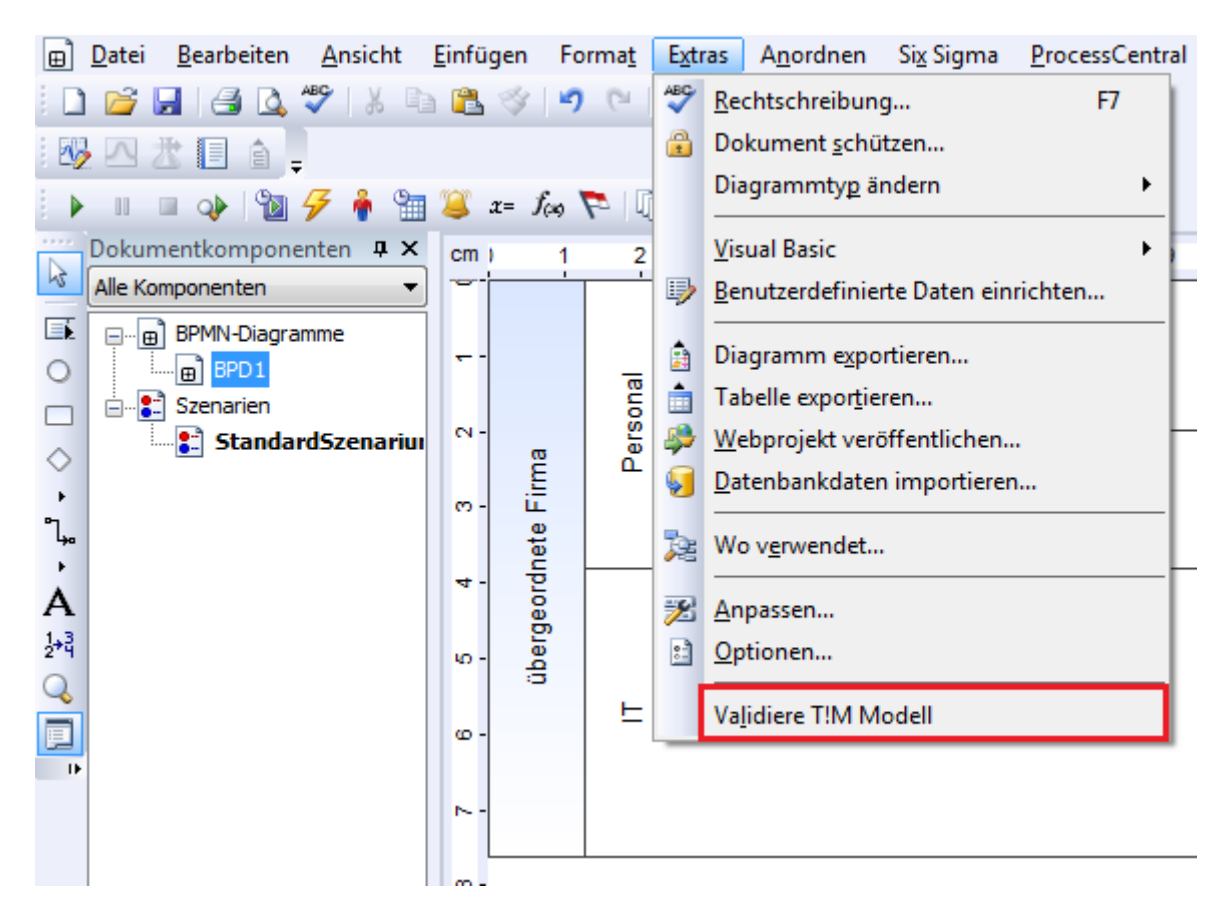

Es gibt nun zwei Möglichkeiten wie dieser Check verlaufen sein kann:

1. Es wurden Fehler festgestellt. Diese werden nun in der Aufgabekonsole von iGrafx angezeigt.

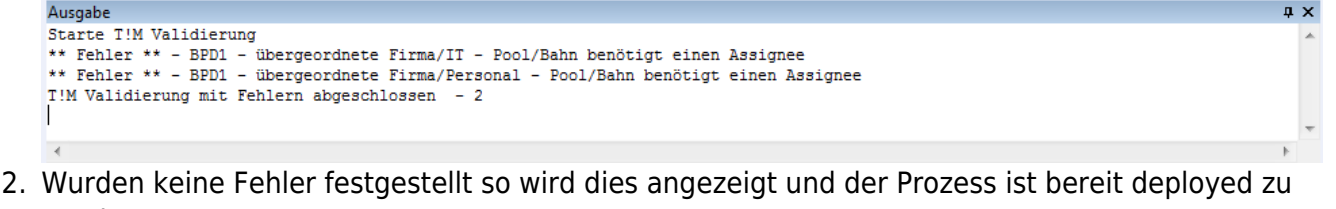

#### werden. Ausgabe

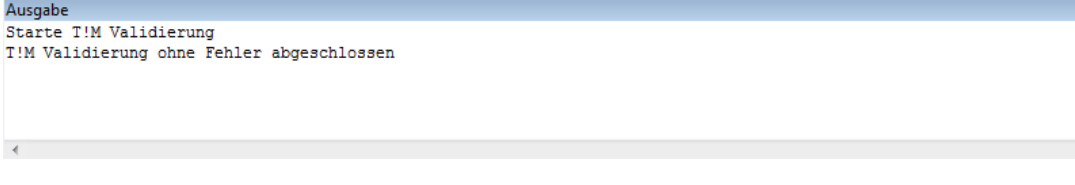

# **ODER (XOR) Verknüpfung**

Bei einer ODER Verknüpfung werden im Gegensatz zur AND Verknüpfung beide Wege nicht parallel ausgeführt, sondern es wird eine Entscheidung getroffen, welcher Weg gegangen werden soll und es werden nur die Aufgaben dieses Weges verteilt. Welcher Weg genommen wird, entscheidet der Bearbeiter der letzten Aufgabe vor der Verzweigung indem er in einem sich öffnenden Popup einen Weg auswählen kann.

1. Um unseren bestehenden Prozess nun zu erweitern, löschen wir das Endereignis indem wir es auswählen und mit Hilfe der **entf** Taste aus dem Diagramm entfernen. Anschließend muss der Pool vergrößert werden, dies erfolgt automatisch sobald ein Symbol an den rechten Rand des Pools gesetzt werden soll.

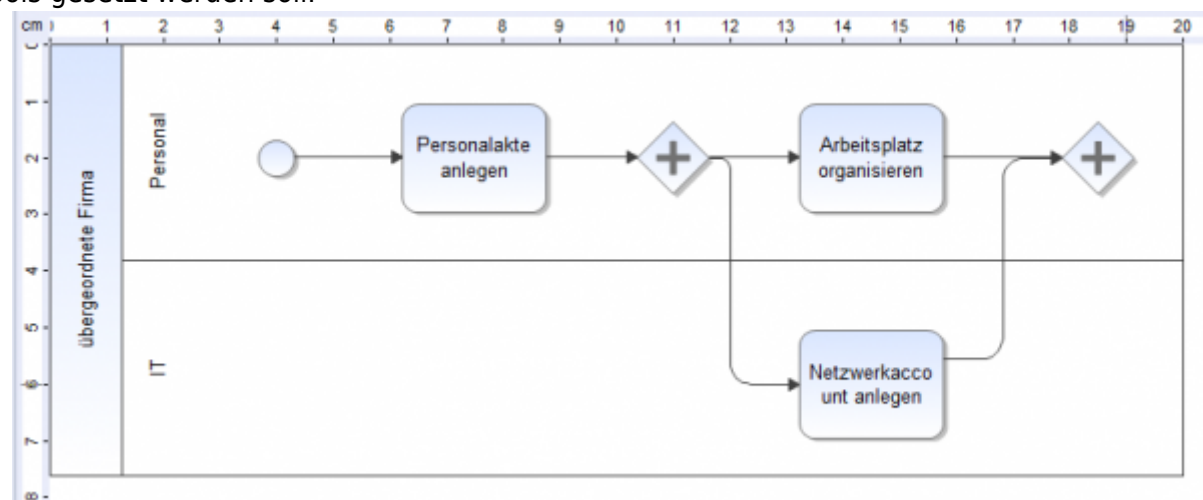

2. Nun muss hinter das schließende AND Element ein XOR Element eingefügt werden. Damit eindeutig ist welche Entscheidung getroffen werden muss, kann dieses Element nun beschriftet werden (z.B. Hardware nötig?). Und anschließend lassen wir den Prozess beenden.

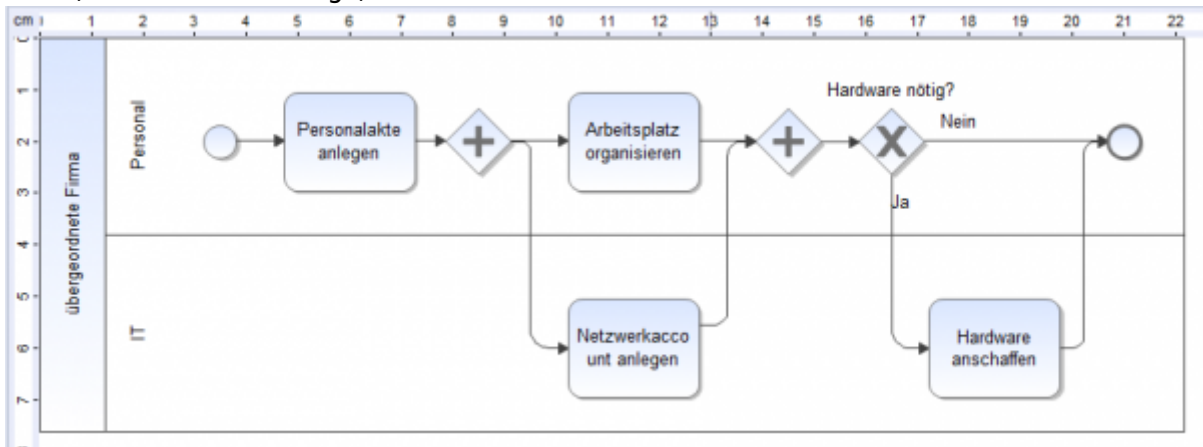

3. Da der Prozess sich nun entscheiden muss welchen Weg er gehen muss, ist es möglich die beiden Wege zu beschriften damit eindeutig sicher gestellt wird welcher Weg zu welcher Entscheidung gehört. Automatisch wird ein Pfeil mit **Ja** und einer mit **Nein** beschriftet. Dies kann jedoch beliebig angepasst werden. In diesem Fall "nein" auf dem Pfeil zum Endereignis und ein "ja" auf dem Pfeil zu der Aktivität "Hardware anschaffen". Die Pfeile können in den Eigenschaften des **XOR** Gateways angepasst werden.

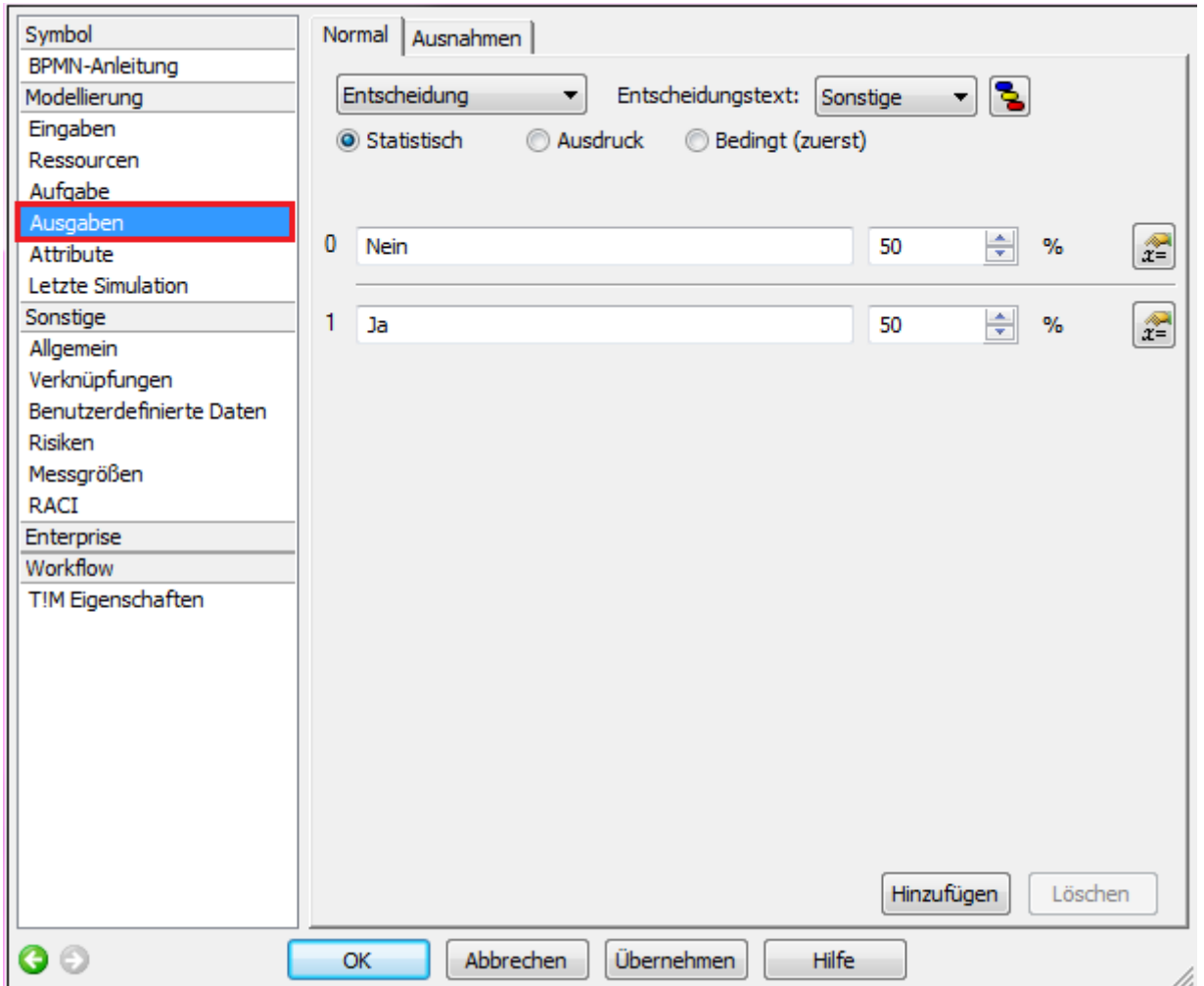

4. Damit T!M eindeutig zuordnen kann, welcher der beiden Wege eingeschlagen werden soll, ist es nötig Attribute zu pflegen. Hierfür muss das Attributsmenü des Gateways geöffnet werden und jeweils den Pfeilen eine technisch eindeutige Bezeichnung (ID) eingegeben werden, damit die Zuordnung eindeutig ist. Dies geschieht wieder in den T!M Eigenschaften.

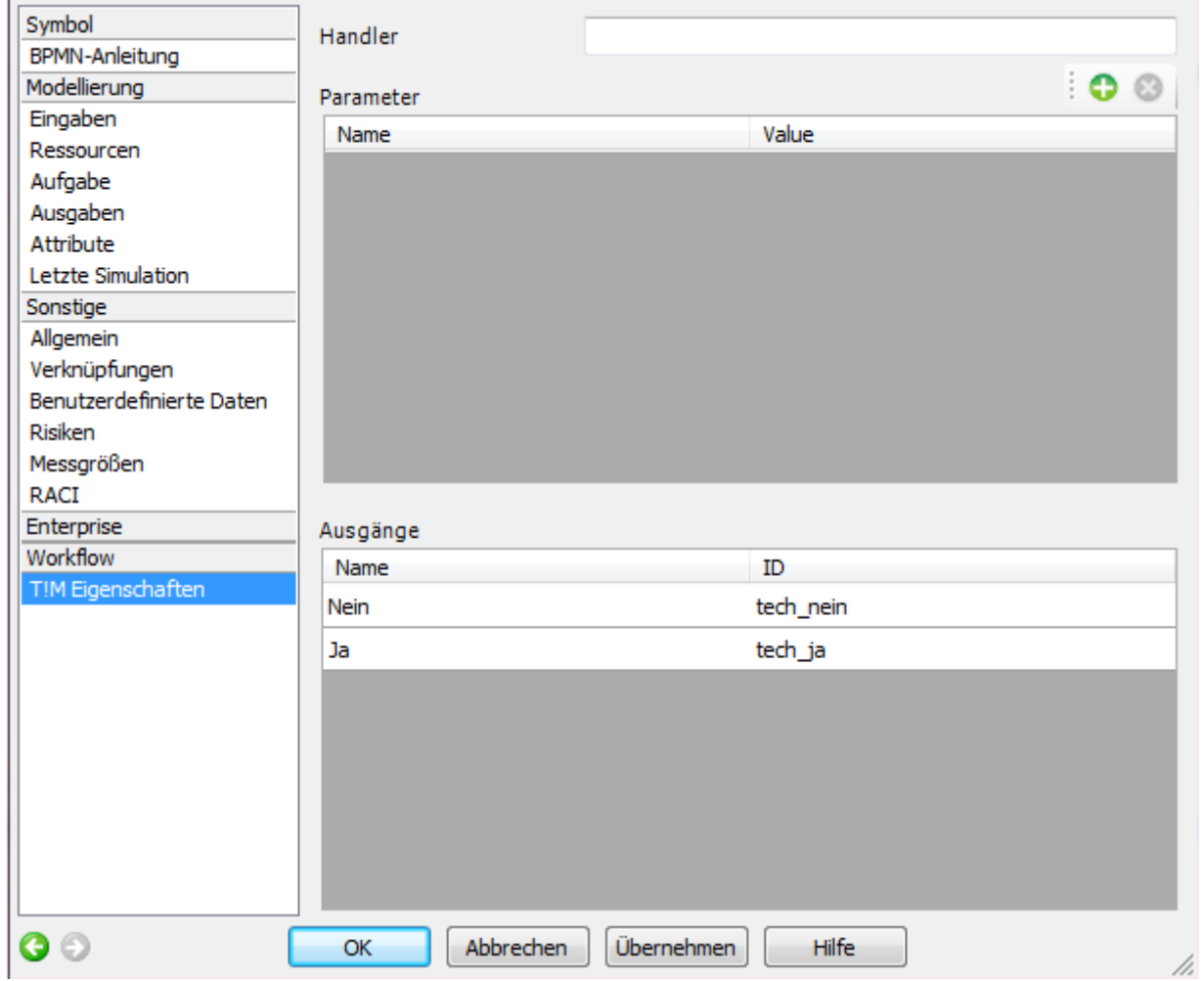

# **Deployment**

Die Veröffentlichung (Deployment) des Prozesses auf der T!M-Task !n Motion Umgebung geschieht durch das Auswählen des Menüpunktes "T!M Deployment". Zum deployen benötigen Sie die Rolle (Deployer) in der T!M Benutzerverwaltung.

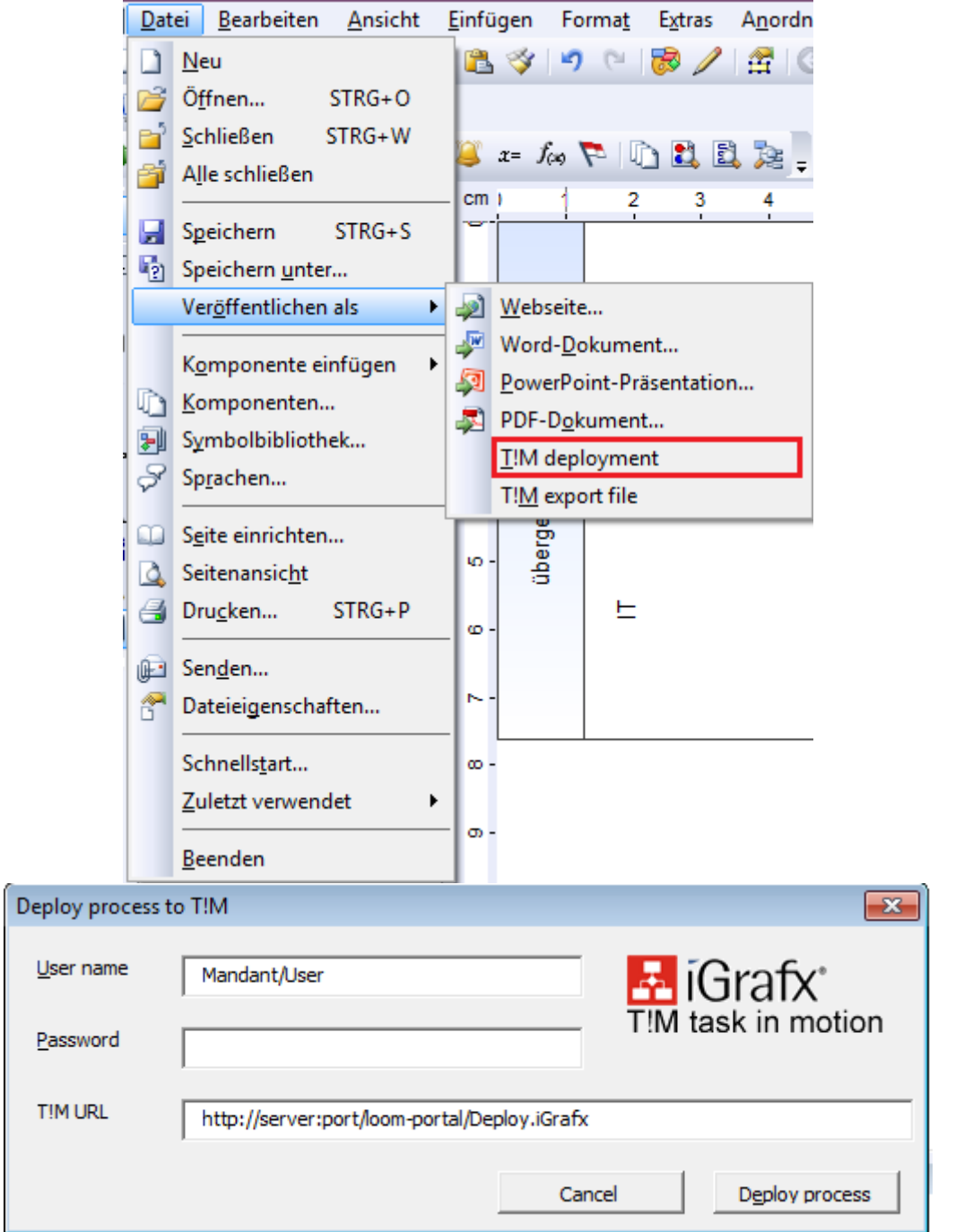

Nach der Eingabe des Benutzernamens und des Passwortes, wird der Prozess durch Anklicken des Buttons "Deploy Process" veröffentlicht. In der Aufgabekonsole von IGrafx wird eine Meldung über den Erfolg des Deployments angezeigt.

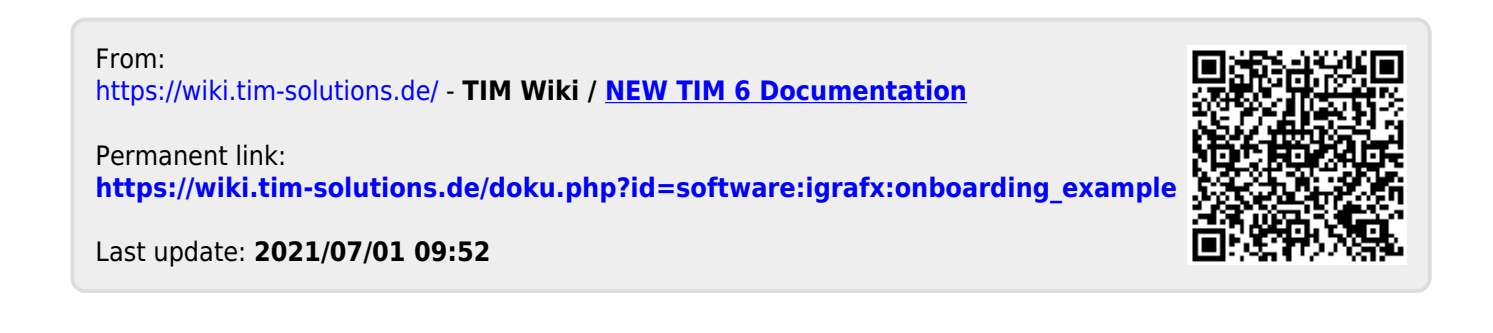